# Sådan logger du ind med din Erhvervsidentitet

Guide til ny loginmetode, der erstatter den tidligere medarbejdersignatur og NemID nøglefil.

Du skal have en tildelt Erhvervsidentiteten fra din leder og aktiveret den, for at kunne logge ind

#### **Trin 1** Tryk på fanen "Lokal IdP"

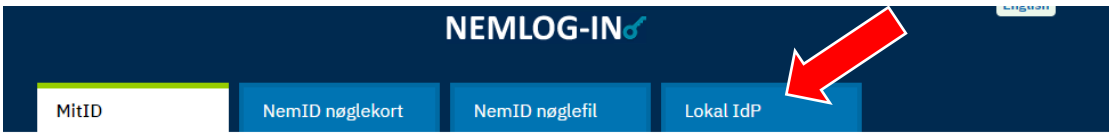

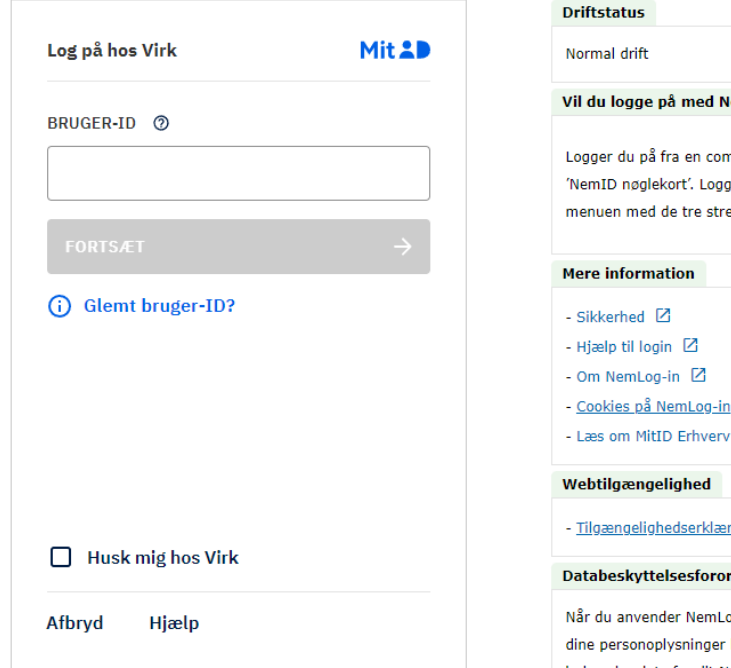

#### lemID?

nputer, skal du vælge fanebladet ger du på fra en mobil, skal du bruge eger øverst i venstre hjørne.

 $\boxtimes$  $\boxtimes$ 

 $\mathbf{S}$  pring

#### rdningen

og-in til at bekræfte din identitet, bliver. behandlet af Digitaliseringsstyrelsen. Vi indsamler data fra dit NemID eller MitID, herunder dit CPRnummer. Vi opbevarer, af sikkerhedsmæssige årsager, en historik over din anvendelse af NemLog-in i 6 måneder. Læs mere om behandlingen af dine personoplysninger: https://digst.dk/it-loesninger/nemlog-in/omloesningen/persondata/

#### **Trin 2**

## Find Syddjurs Kommune på listen Sæt flueben i "Husk mit valg" og tryk "næste"

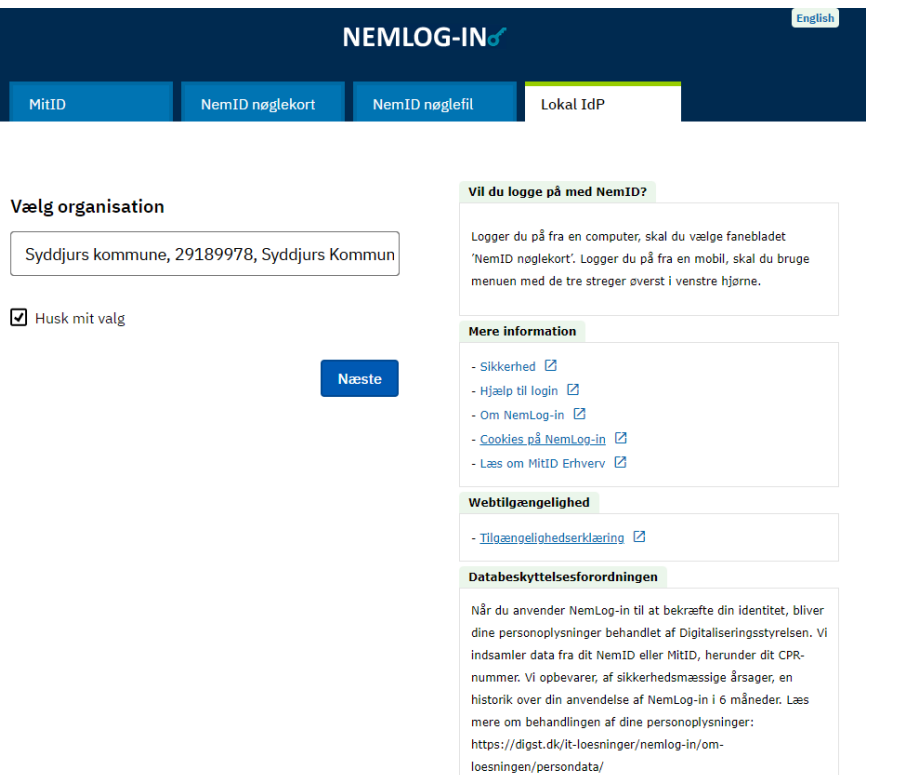

### **Trin 3** Indtast din Syddjurs-mail som brugernavn og din adgangskode Tryk på "Login"

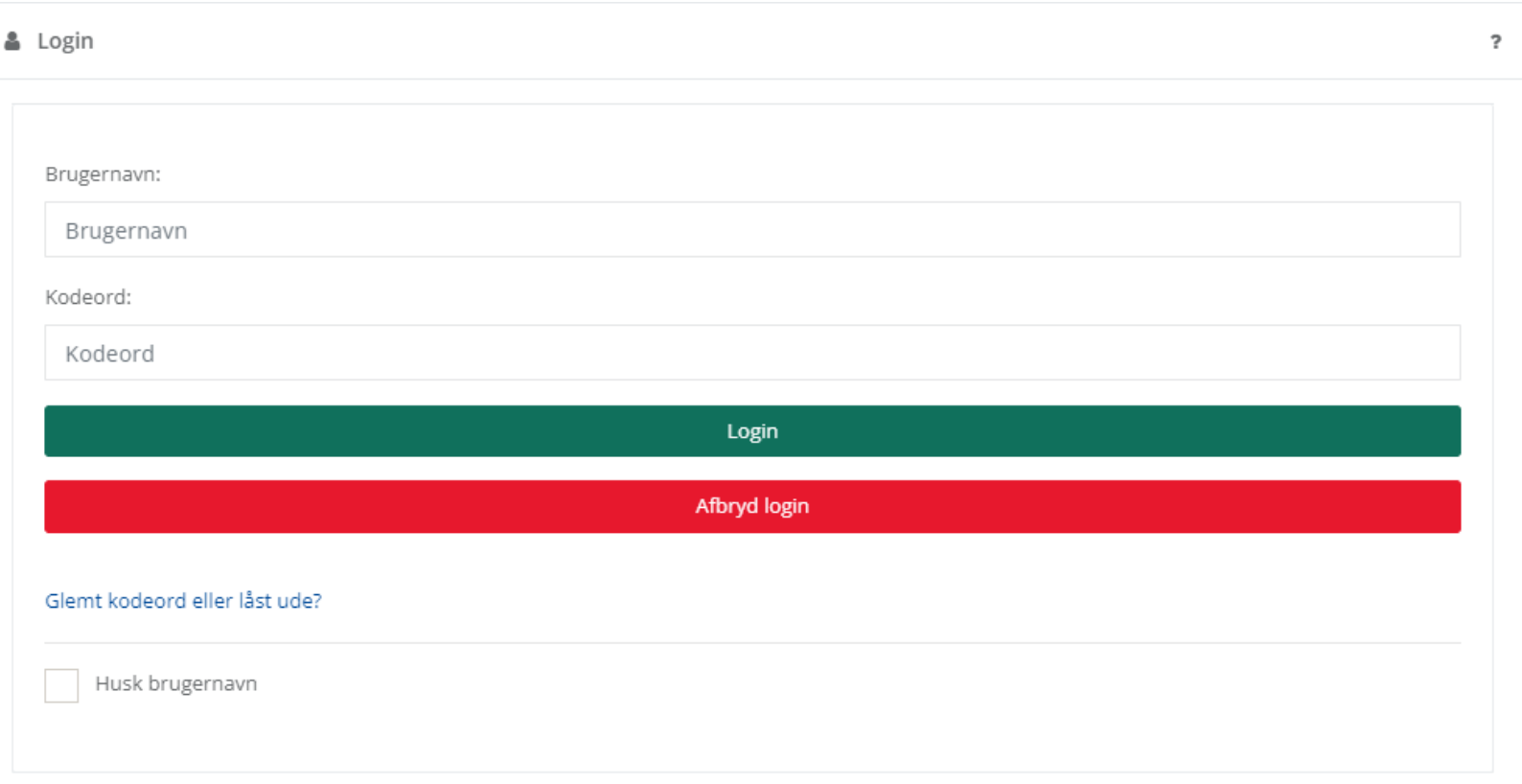

Du skal nu godkende med din to-faktorenhed.

Denne vejledning viser brug af telefon som to-faktor. Bruger du en anden enhed, skal du følge vejledningen på skærmen.

## **Trin 4**

Log på OS2faktor-appen på din mobil. Enten med den 4-cifrede pinkode, du har oprettet eller biometri

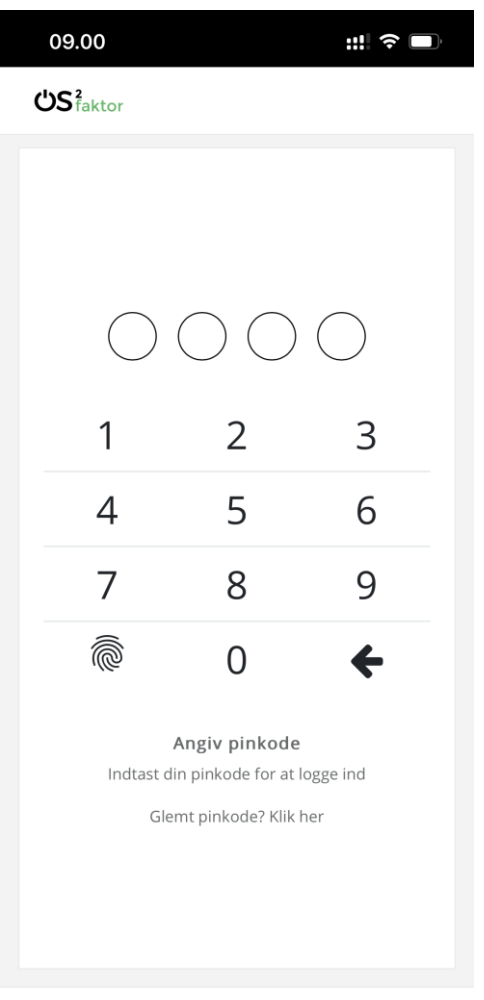

2-faktor ID: 166-219-360-386

#### **Trin 5** Tryk på "Godkend" Du bliver nu viderestillet til den side, du vil logge ind på

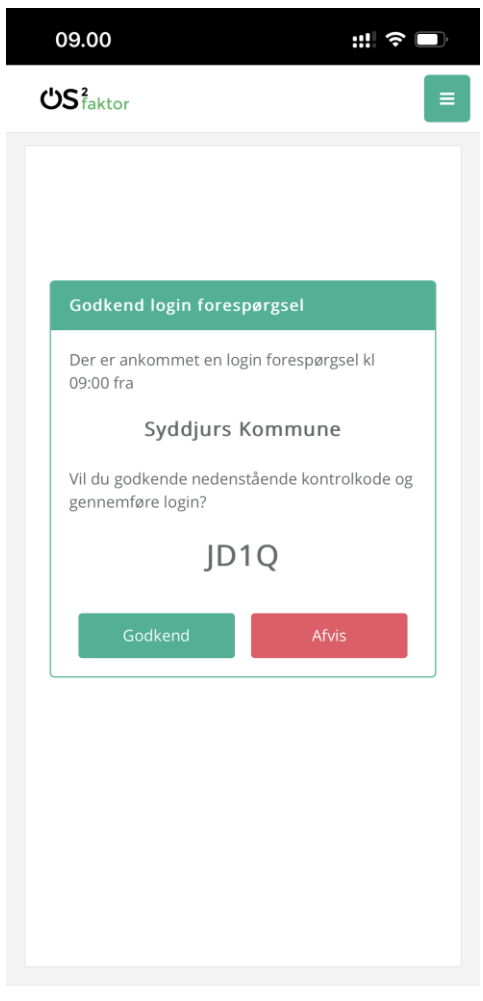

2-faktor ID: 166-219-360-386